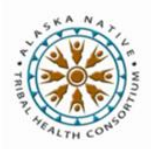

## ASSOCIATING A PATIENT ENCOUNTER WITH CERNER USING AFHCAN CART

- 1. Check in patient to your Cerner system for their in-person visit.
- 2. Login to the AFHCANcart system and create a case.
- 3. Select patient: Always select a patient with a **green button** next to their name (this will pull the demographic information on that patient from Cerner). Note that patients with a gray "Select" button can not have their records pushed into Cerner.
- Once your patient is selected, the screen will change and these options will show:
	- $\Diamond$  "Assign" attaches the telemedicine case to the selected FIN/encounter in Cerner. (The case summary will not be viewable in Cerner until after the case is sent.)
	- $\Diamond$  "Skip FIN Selection" button: Bypasses the association of the case to the Cerner encounter
	- $\Diamond$  Refresh: Simply refreshes the screen if your current check-in data doesn't display right away  $\Diamond$  "Show up to 30 day old FINs" button: When selected, this will toggle to a 24 hour history of FINs/encounters. Click again and it will toggle back to the 30 day history.
	- 0 Back: Goes back to the prior screen
- The current appointment date/time for your patient will show up on this screen as long as the patient was checked in for their appointment in Cerner. Click the "refresh" button if the current event doesn't show up. (The "add new" button would only be used in the rare event that your patient is not registered or checked in to Cerner and you need to move ahead with the case anyway. In this scenario, you will not be able to push the record into Cerner.)
- Once you find the correct FIN/encounter for this visit, click on its' "assign" button
- After you've selected a FIN/encounter, the telemedicine case viewer screen will open and the selected FIN/encounter number will appear on the patient header bar. **In the Selected FIN/encounter #** 80003487047
- Complete your patient visit, adding to the AFHCAN case as appropriate (otoscope image, comments, forms, etc.) 8.
- While working on the case, you still have the option of changing the FIN/encounter connection by clicking on the 9. "Cerner Association" button. Clicking this button will bring up options to change, add or remove a FIN.

COMMENTS

- 10. Send the case to where it needs to go clinically.
	- $\Diamond$  Upon "send", the case will go to the recipient that you have designated and;
	- $\Diamond$  A copy of the case in the form of a "case summary" will also get imported into the appropriate Cerner documents section for the chosen FIN/encounter in Cerner.

Copyright 2015 © Alaska Native Tribal Health Consortium

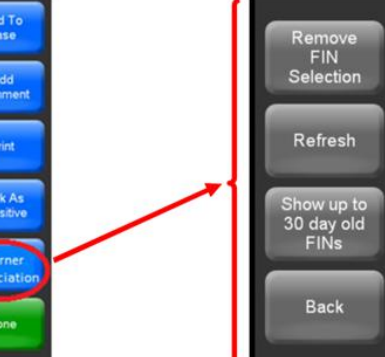

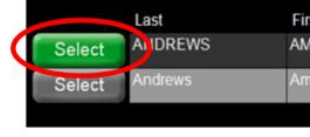

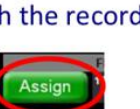

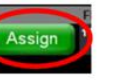

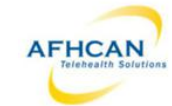